1、「会員様ログイン」を選択します

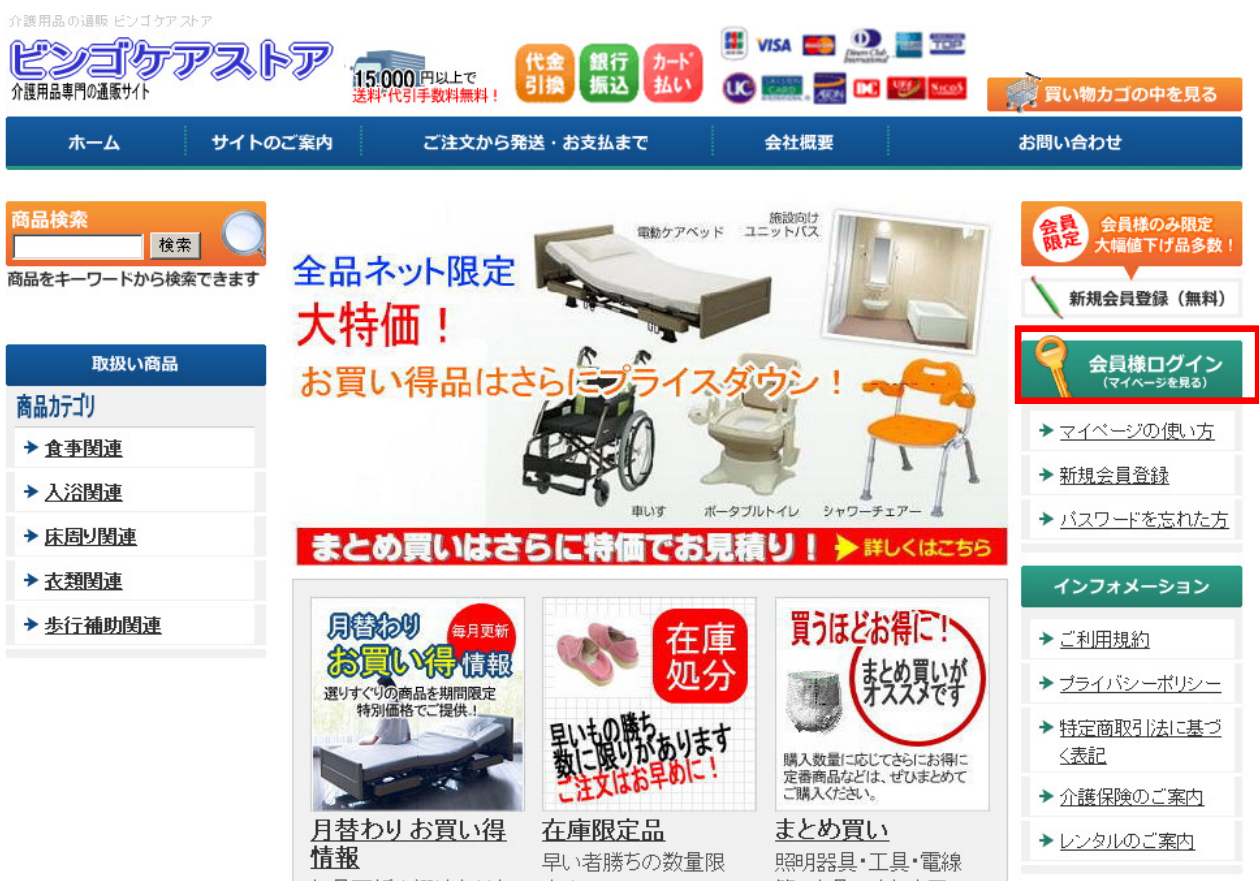

2、登録した E-MAIL とパスワードを入力します。

## ビンゴケアストア

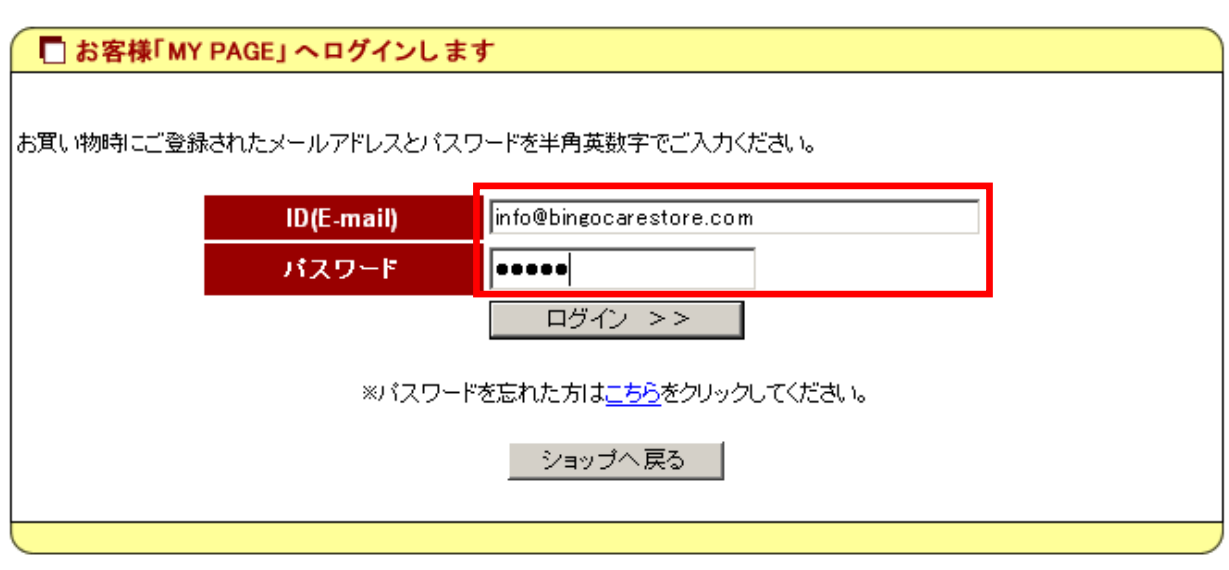

Copyright @ SHOP-Maker, All rights reserved.

3、以下の画面より、お客様の各項目の画面を参照出来ます。

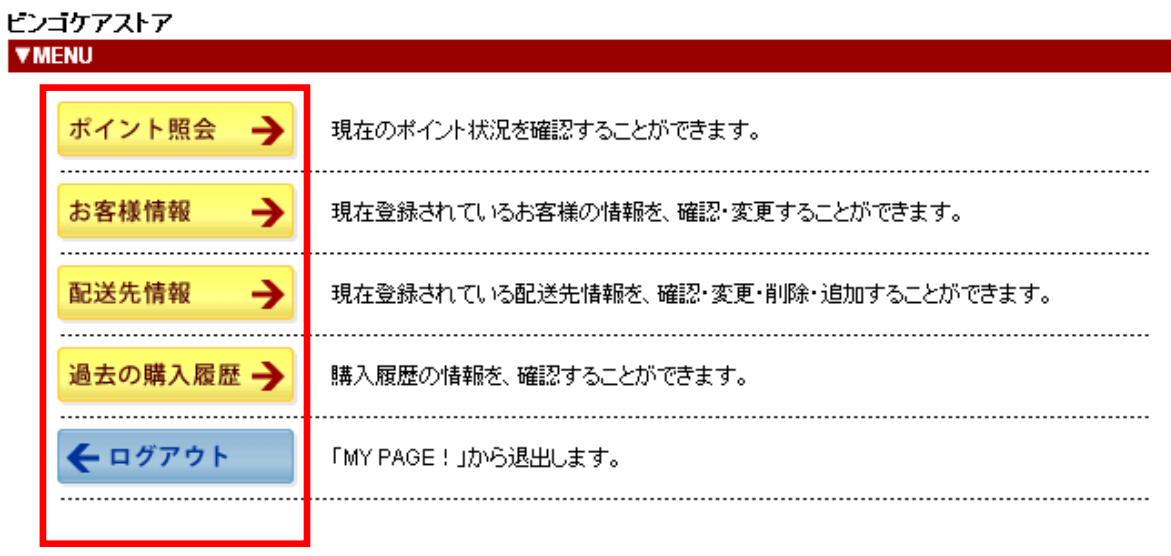

Copyright @ SHOP-Maker, All rights reserved.

4、「ポイント照会」画面より、お客様のポイント数を確認出来ます。

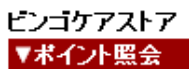

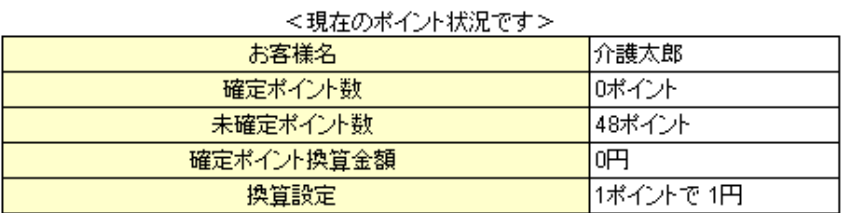

ポイント履歴を見る

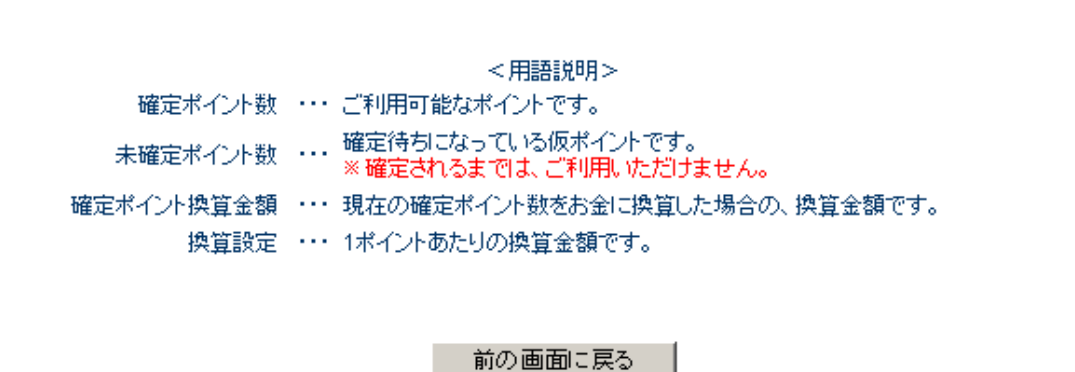

Copyright @ SHOP-Maker, All rights reserved.

5、「お客様情報変更」画面より、お客様の情報を変更出来ます。

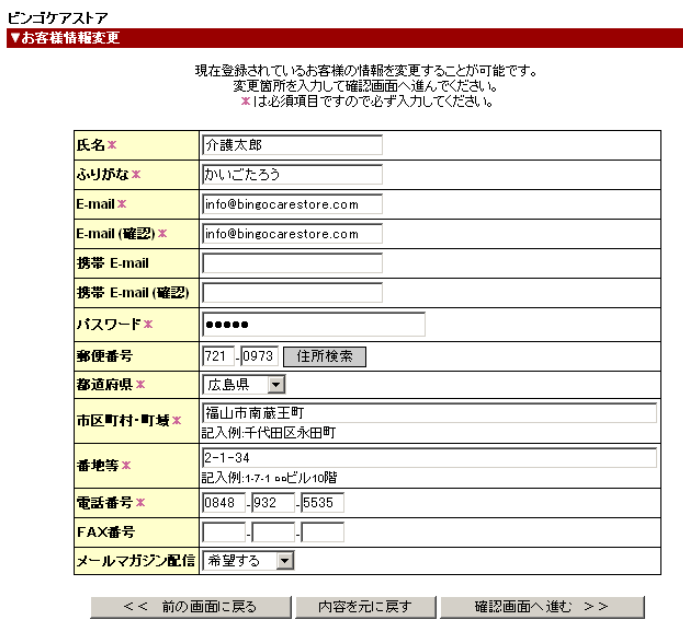

Copyright @ SHOP-Maker, All rights reserved.

6、「配送先情報」より、配送先の変更及び配送先の追加・削除等が行えます。

## ビンゴケアストア<br>**▼配送先情報** 現在登録されているお客様の配送先一覧です。<br>それぞれの配送先情報を編集する場合は"編集"、削除する場合は"削除"をクリックしてください。 モイモイ(ル)BEXS大宿報を編集する場合は、編集、即隊する場合は 即隊 をクリックしていこさい。<br>※配送情報は、ショッピングカートでのご注文時に「配送先を登録する」を選択している場合に自動登録されます。<br>※配送先を登録しておくと、次回のお買い物時から配送先をショッピングカートに自動入力することができます。<br><mark>記送先番号 | 名前 | ふりがな | 郵便番号 | 県名 | 市区町村・町域</mark> 配送先番号 番地等 電話番号 編集 削除 広島県 介護太郎 かいごたろう 721-0973 福山市南蔵王町 0848-932-5535 一直除  $2 - 1 - 34$ 編集 配送先を追加する >> ■ 配送先を追加する場合は「配送先を追加する」ボタンを押して下さい。 << TOP画面へ戻る MyPageのTOPに戻る場合は「TOP画面へ戻る」ボタンを押して下さい。

Copyright @ SHOP-Maker</u>. All rights reserved.

7、「購入履歴」画面より、お客様の購入履歴を参照出来ます。

## ビンコケアストア<br>▼購入履歴

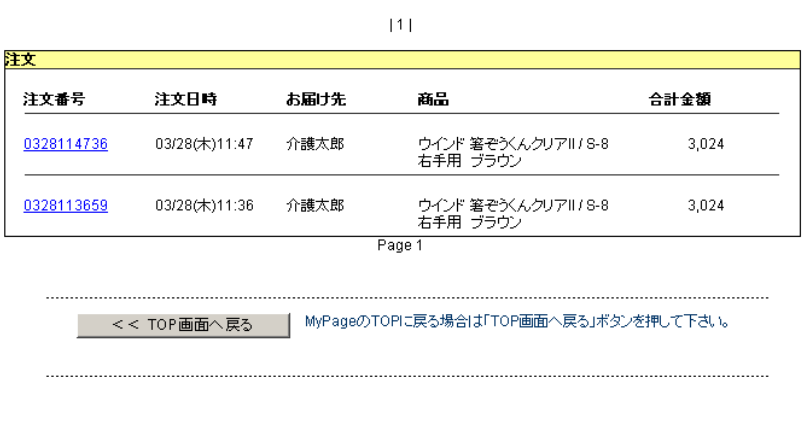

Copyright @ SHOP-Maker, All rights reserved.